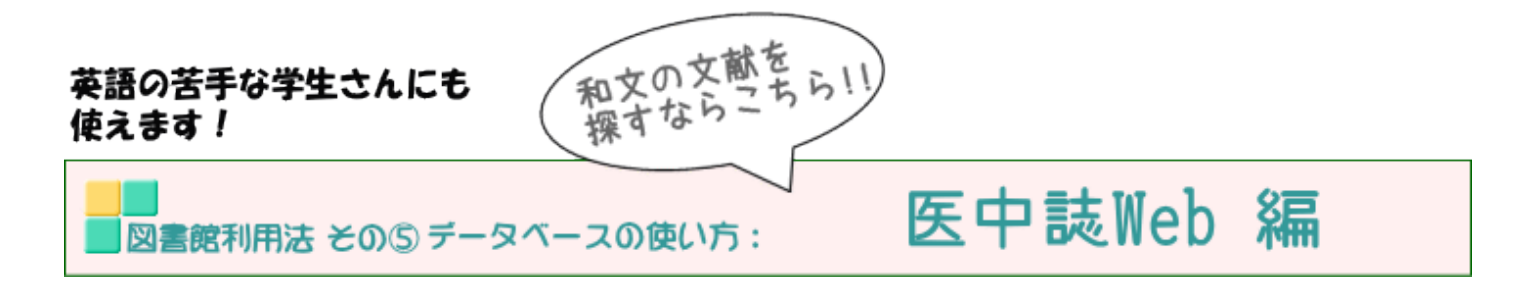

図書館で契約しているデータベース『医中誌Web』の使い方をご案内します。

「医中誌Web(いちゅうし・うぇぶ)」とは、医学中央雑誌刊行会(略称:医中誌)が作 成・運営する、国内医学論文情報のインターネット検索サービスです。国内発行の、医 学・歯学・薬学・看護学及び関連分野の定期刊行物、のべ約7,500誌から収録した 約1,350万件の文献情報を検索することができます。

メディカルオンラインやJstage等と連結リンクされており、ダウンロード可能な文献 が一目でわかるようにもなっています。

学内LANに繋がったパソコンであれば、どこからでもアクセス可能です。 (2020/10/1~ 学内・学外どちらからでもアクセスが可能となります。 但し、学外から利用するには図書館ホームページから利用者サービスにお申込いた だく必要があります。)

●●

1)図書館ホームページを開く

<http://guide.hamayaku.jp/library/>

2)データベースを開く

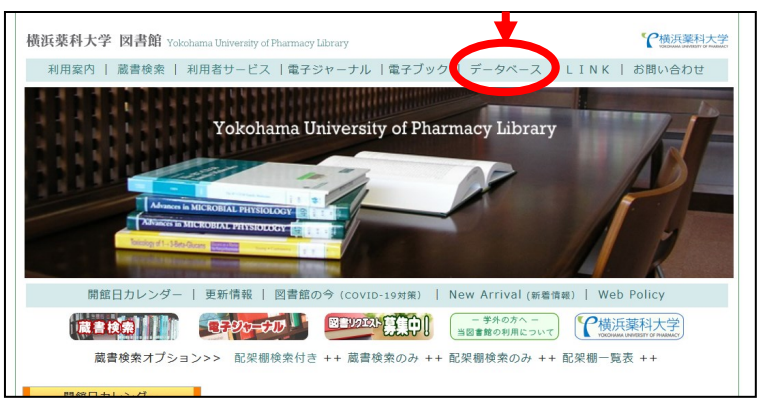

3) 画 面 左 よ り 「契 約 デ ー タ ベ ー ス (各 DB の 特 徴)」をクリックする

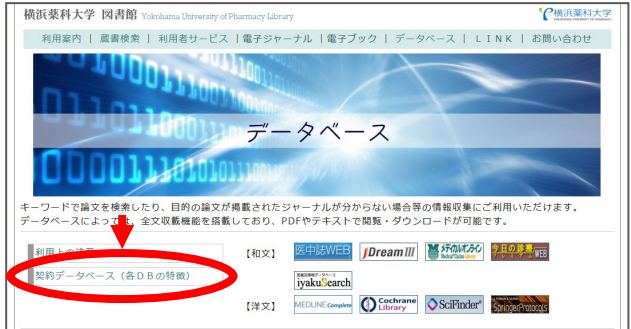

4)「和)医中誌Web」をクリック

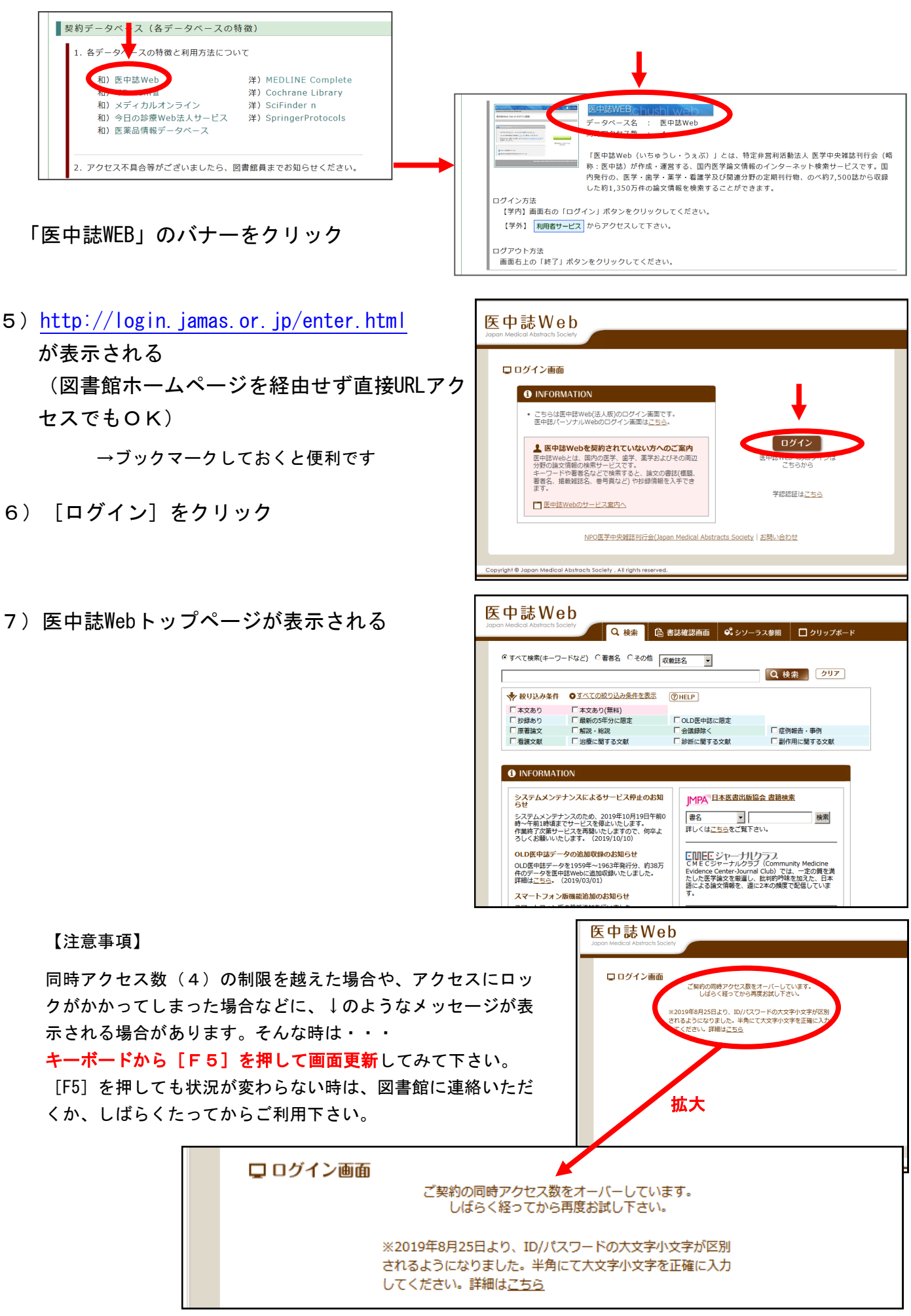

8) キーワードを入れて [検索] を クリック

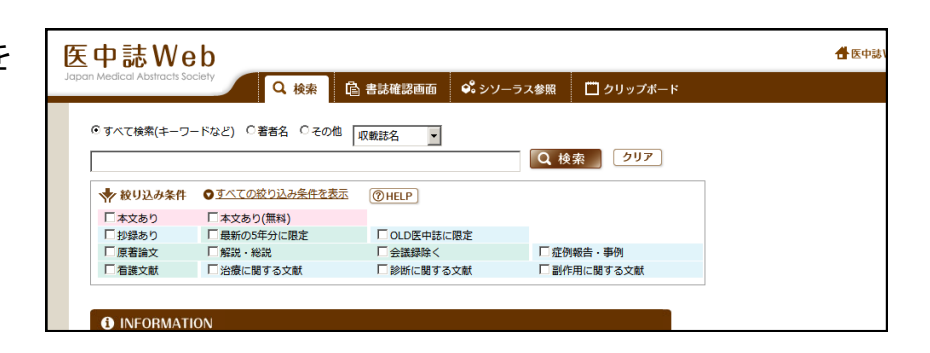

9) キーワードに一致する文献が一覧で表示されます

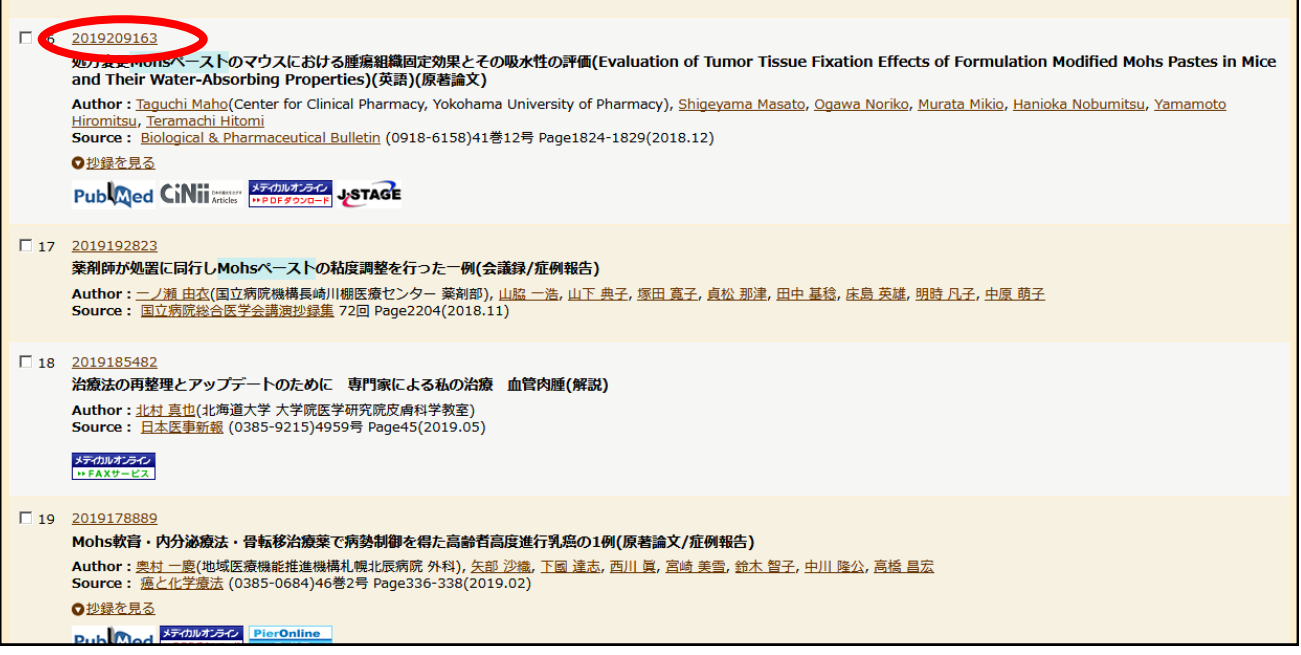

10) 手順 9) の画面で赤丸で囲った部分 [医中誌ID]をクリックすると、ポップアップ 画面が現れます。

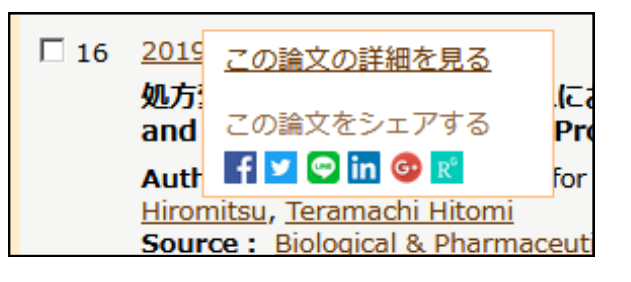

11)[この論文の詳細を見る]をクリックするとAbstractとともに論文の詳細が表示されます。

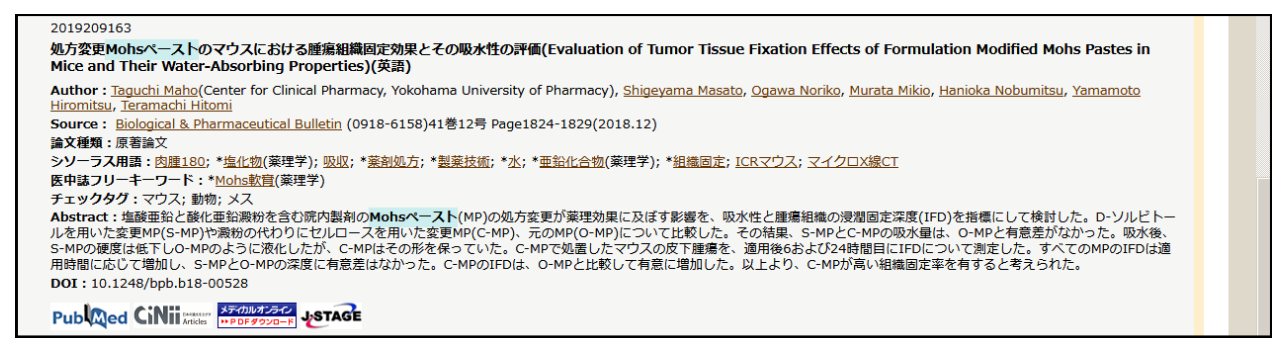

12)医中誌Webは、論文詳細が調べられるだけではなく、その論文がダウンロード、あるいは閲 覧可能かどうかもアイコン表示で分かるようになっています。

(手順9画面、手順11画面どちらからでもアクセス可能)

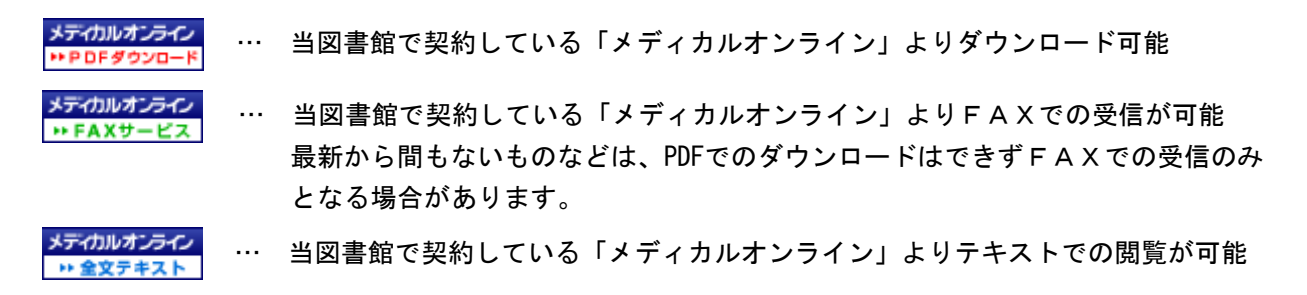

 以下3つは、基本的にオープンアクセスであることを示していますが、公開期間が終了して いたり購読者限定の場合もあります。アクセスして確認して下さい。

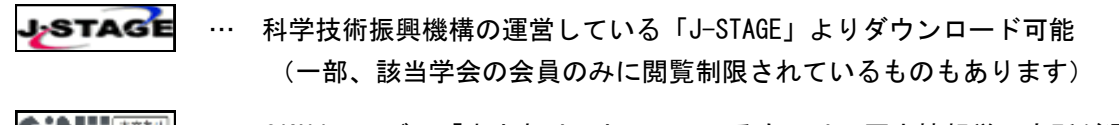

 $\prod_{\text{Articles}}^{\text{max}}$ … CiNiiのロゴに「本文あり」とついているものは、国立情報学研究所が運営する学 術情報データベース「CiNii」よりダウンロード可能

機関リポジトリ … 大学等のリポジトリよりダウンロード可能 フルテキスト リンク先はその論文により異なります

 下のアイコンは、当図書館で冊子(現物)を所蔵している可能性があることを示していま す。

… クリックすると図書館のOPAC(蔵書検索システム)が開きますので、雑誌名を 所蔵確認 入れて所蔵巻号を確認して下さい。

 その他のアイコンについては医中誌Webの詳細ページ <https://www.jamas.or.jp/service/ichu/link.html> を参考にして下さい。

13) 例 日本東洋醫學雜誌 = Japanese journal of oriental medicine 61(3), 319-324, 2010-05-20

上記のようにレファレンスに記載された情報のみで、論文名も著者も分からない場合には 次のように検索していただくと便利です

手順 1) - 7) で医中誌Webにアクセス

14) 「書誌確認画面] タブをクリック

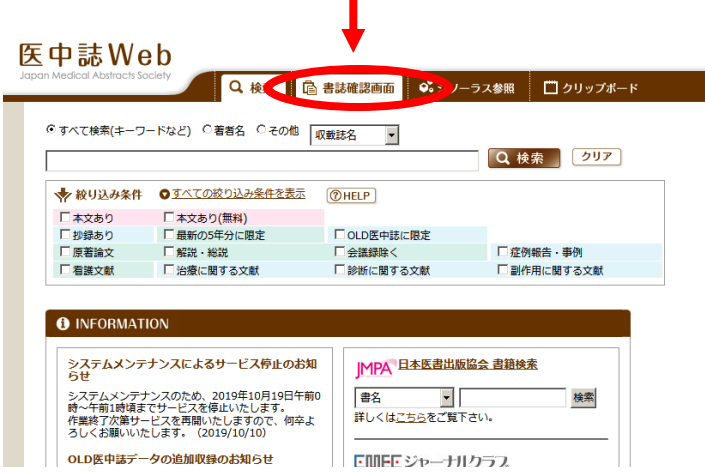

15) 分かっている情報を入力 [検索] をクリック

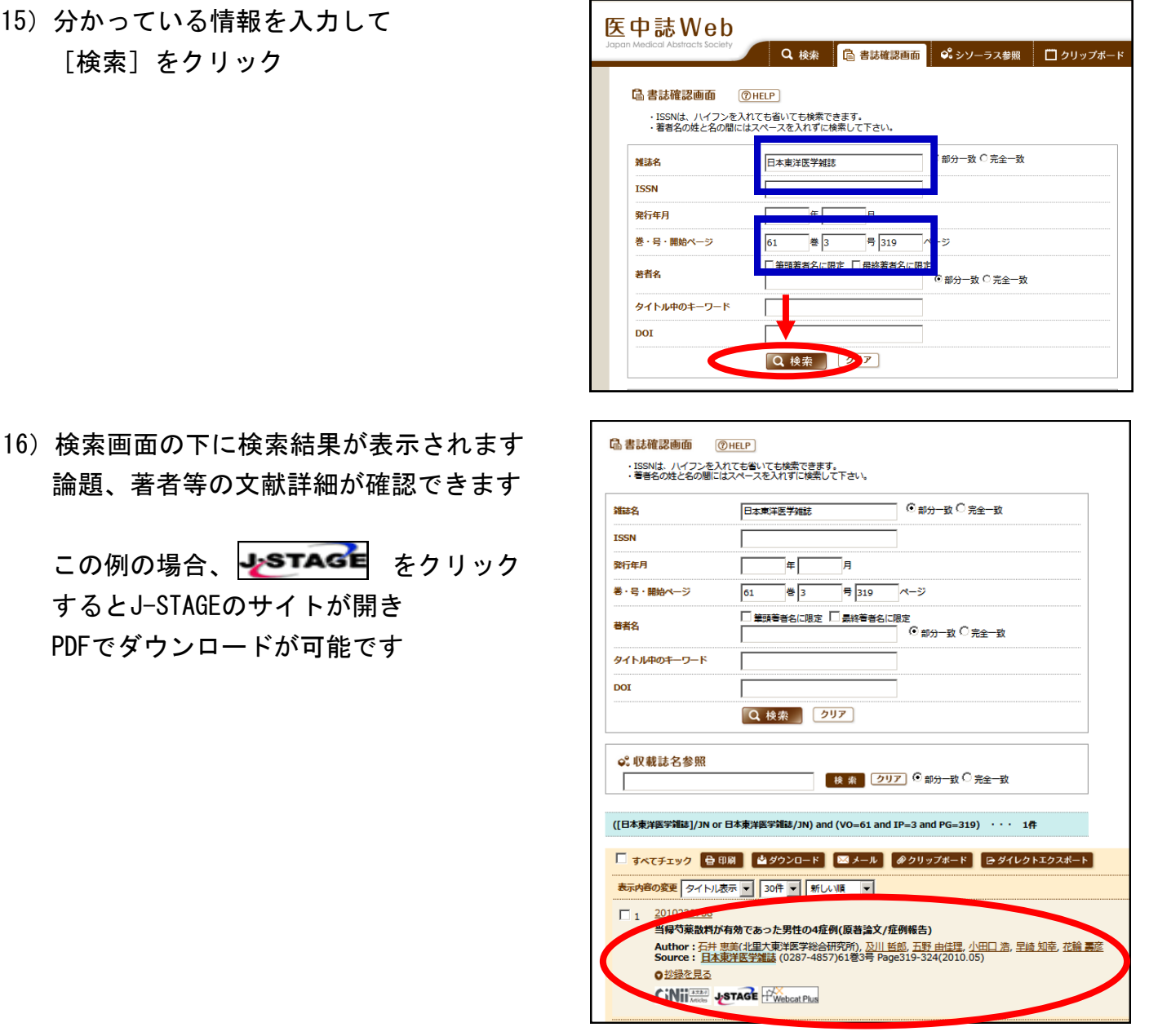

医中誌Webで閲覧可能なアイコンが表示されなかった場合でも、メディカルオンラインで閲覧で きる場合があります。メディカルオンラインのご利用方法も、準備が整い次第ご案内する予定 です。

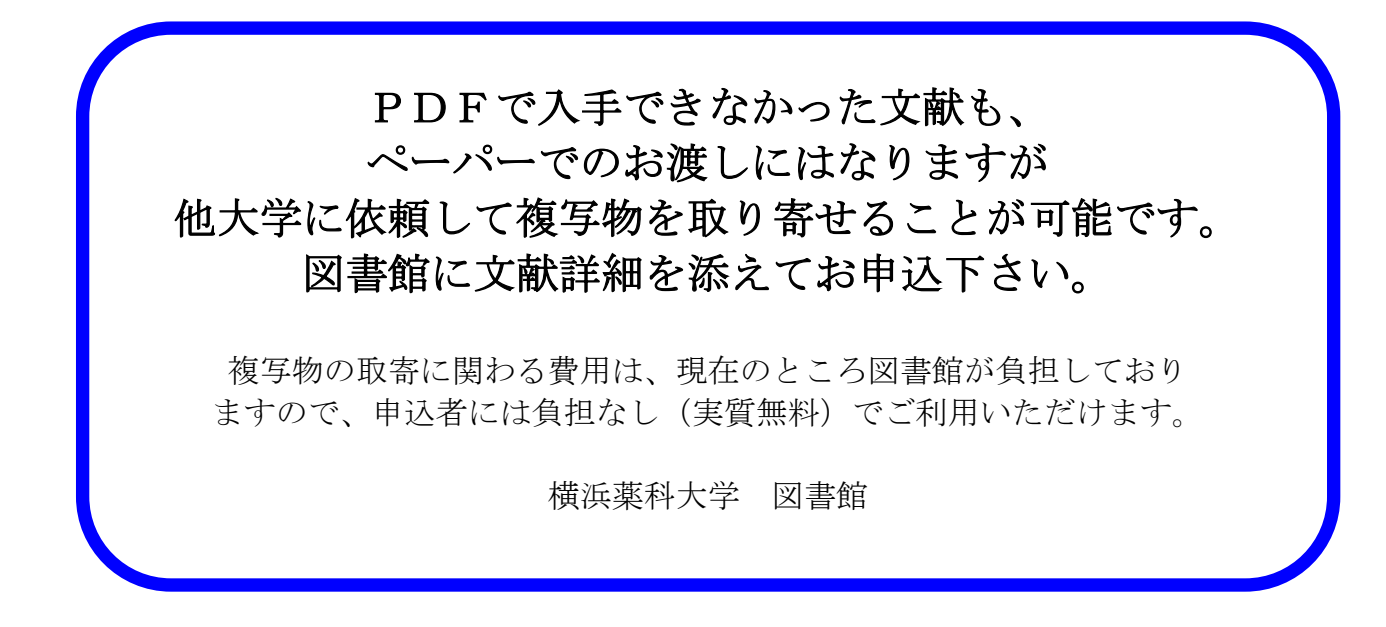